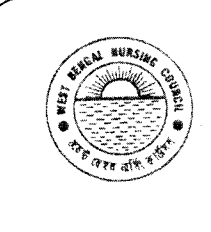

# WEST BENGAL NURSING COUNCIL

OFFICE OF THE WEST BENGAL NURSING COUNCIL "PURTA BHAVAN", 3RD FLOOR, ROOM NO. - 302, BLOCK-DF, SECTOR - I, SALT LAKE, KOLKATA - 700091 INDIA Email ID : wbnc 22302059@ymail.com wbnursingcouncil@gmail.com

NO.  $2387 / 75/488/NC$ 

DATE: 30 / 08 / 2021

## NOTICE

### ONLINE CAPTURING OF INTERNAL ASSESSMENT MARKS FOR AUGUST - 2022

The authorities of all the Nursing Training School conducting GENERAL NURSING-MIDWIFERY (3- YEARS) EXAMINATION are hereby advised to follow up the Steps (Separate Sheet attached) for ONLINE CAPTURING INTERNAL ASSESSMENT MARKS WITH TEACHING FACULTY G.N.M. EXAMINATION AUGUST-2022 FOR FIRST YEAR, SECOND YEAR & THIRD YEAR CANDIDATES ONLY. Please use the User Name and Password already provided for individual Institution as before.

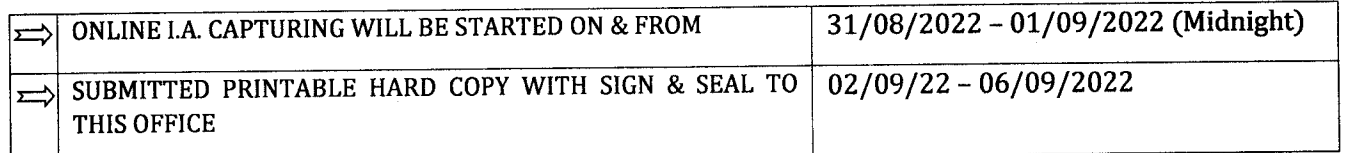

The total procedure must be completed within stipulated date with proper intimation to this Council.

All Nursing School will ensure upload the theory & practical IA marks of the students through portal, the obtained marks are uploaded correctly as they have mentioned in the signed hard copy and also they will download the entered marks list from the portal. Thereafter NO Further CHANGES will be allowed.

REMEMBER: FOR SECURITY REASON, DO NOT SHARE YOUR USER ID AND PASSWORD TO ANYONE\_I FOR ANY QUERIES, PLEASE CONTACT with -

REGISTRAR, WEST BENGAL NURSING COUNCIL PHONE NO. 033 23212059 / OR THROUGH EMAIL OF THIS OFFICE.

arg;±'fr  $\epsilon$ <sub>o</sub>c REGISTRAR WEST BENGAL NURSING COUNCIL

Skc/WBNC\_examnotice\_2/f:E

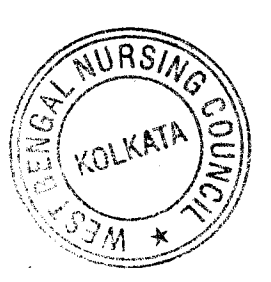

CONTD ...... PAGE/ 2

ſ

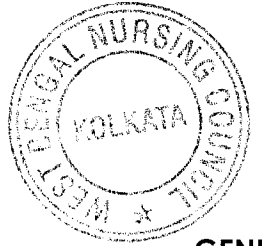

### STEPS FOR ONLINE CAPTURE INTERNAL ASSESSMENT MARKS FOR FIRST YEAR, SECOND YEAR & THIRD YEAR (3-YRS) GENERAL NURSING-MIDWIFERY EXAMINATION AUGUST-2022 {2021 -2022

- $STEP 1:$ http://wbnc.wbhealth.gov.in:8007
- $STEP 2:$ LOG IN (USER LOG IN ID AND PASSWORD)
- $STEP 3:$ STUDENT EXAMINATION J

STUDENT SUBJECT WISE MARKS CAPTURE  $\bigvee$  (All Subjects Year wise)

STUDENT SUBJECT WISE MARKS CAPTURE FOR SCHOOL EXAMINATION J

[applicable for FIRST YEAR fresh student : (i) ENGLISH AND (ii) COMPUTER MARKS ] [ applicable for FINAL YEAR fresh student : INTERNSHIP MARKS (I) PAPER - (II) PAPER - II ] COURSE / ACADEMIC YEAR / EXAMINATION NAME / SUBJECT / SCHOOL/ STUDENT NAME  $\downarrow$ 

#### THEN POPULATE

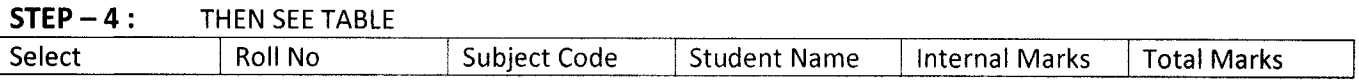

## After successful entry of all Students' marks, then Click on SELECT ALL, then Click on CALCULATE, after that Click on SUBMIT / UPDATE. AFTER SUCCESSFUL SUBMISSION, GO TO PRINT OPTION

STEP-5: LOG OUT

Note: Criteria for lA as per guidelines: THE THEORY & PRACTICAL MARKS WILL NOT EXCEED MORE THAN 75% . THEN CHECK THE CHECK BOX UNDER SELECT IN EACH STUDENT & CLICK SAVE.

\*\*\*\*\*\*\*\*\*\*\*\*\*\*\*\*\*\*\*\*\*\*\*\*\*\*\*\*\*\*\*\*\*\*\*\*\*\*\*\*\*\*\*\*\*\*\*\*\*\*\*\*\*\*\*\*\*\*\*\*\*\*\*\*\*\*\*\*\*\*\*\*\*\*\*\*\*\*\*\*\*\*\*

### lF YOU CHANGE OR EDIT EXTERNAL MARKS

- STEP-1: : THEN GO TO SEARCH
- **STEP 2 :** STUDENT SUBJECT WISE MARKS CAPTURE  $\downarrow$  (All Subjects Year wise)

STUDENT SUBJECT WISE MARKS CAPTURE FOR SCHOOL EXAMINATION  $\downarrow$ applicable for FIRST YEAR fresh student : (i) ENGLISH AND (ii) COMPUTER MARKS ] [applicable for FINAL YEAR fresh student : INTERNSHIP MARKS (I) PAPER - | (II) PAPER - II ]

### **STEP - 3 :** COURSE / ACADEMIC YEAR / EXAMINATION NAME / SUBJECT / SCHOOL/ STUDENT NAME  $\downarrow$ THEN POPULATE

STEP-4: THEN SEEE TABLE AND EDIT THE EXTERNAL MARKS

#### AFTER COMPLETION OF EDIT THE IA MARKS THEN CLICK THE UPDATE

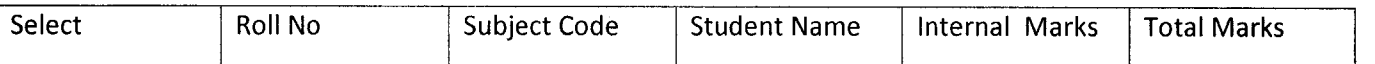

After successful entry of all Students' marks, then Click on SELECT ALL, then click on CALCULATE, after that click on SUBMIT / UPDATE.

AFTER SuCCESSFUL SUBMISSION, GO TO PRINT OPTION

I STEP-5: LOG OUT

#### Skc/wbncallnotice